# TRY **Tiendas**

### **Instructivo para consultar tu factura y realizar el pago**

www.trytiendas.com

## Sigue estos pasos:

inicia sesión en **www.trytiendas.co**<br>Selecciona **Centros de Negocios** y da clic en la opción **consulta de facturas** 

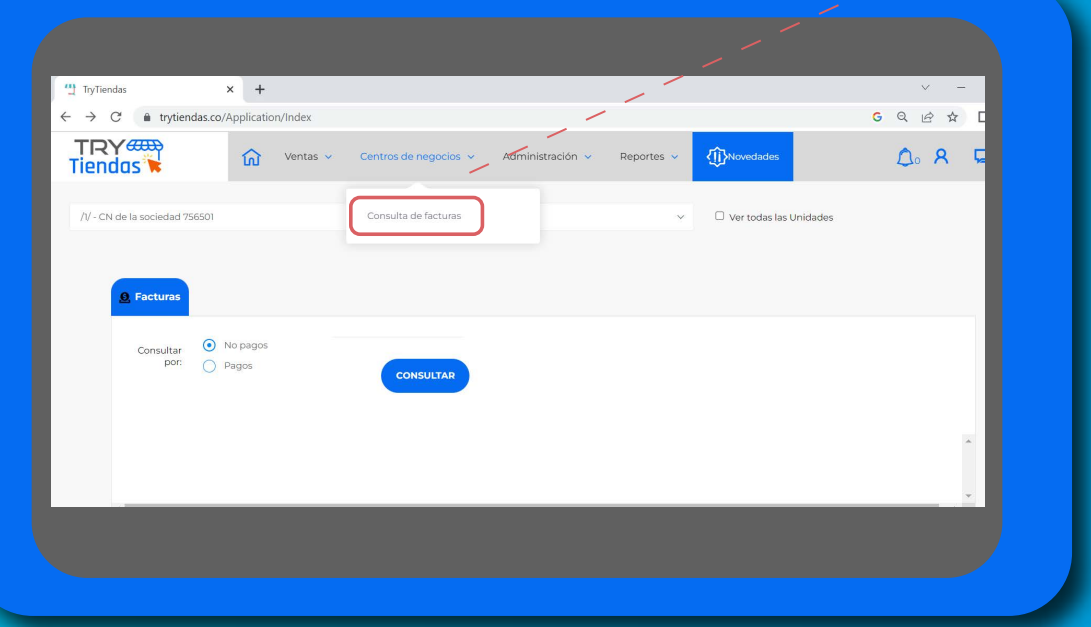

Selecciona la opción **No pagos** y da clic en el botón **Consultar** 

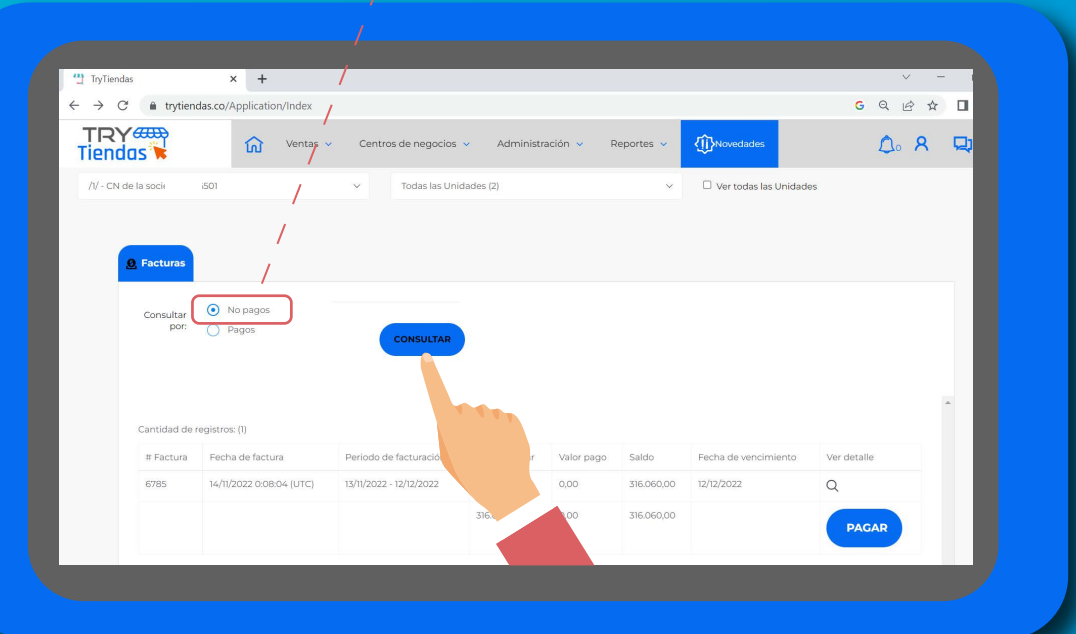

### Sigue estos pasos:

#### Selecciona la opción 3 pagar

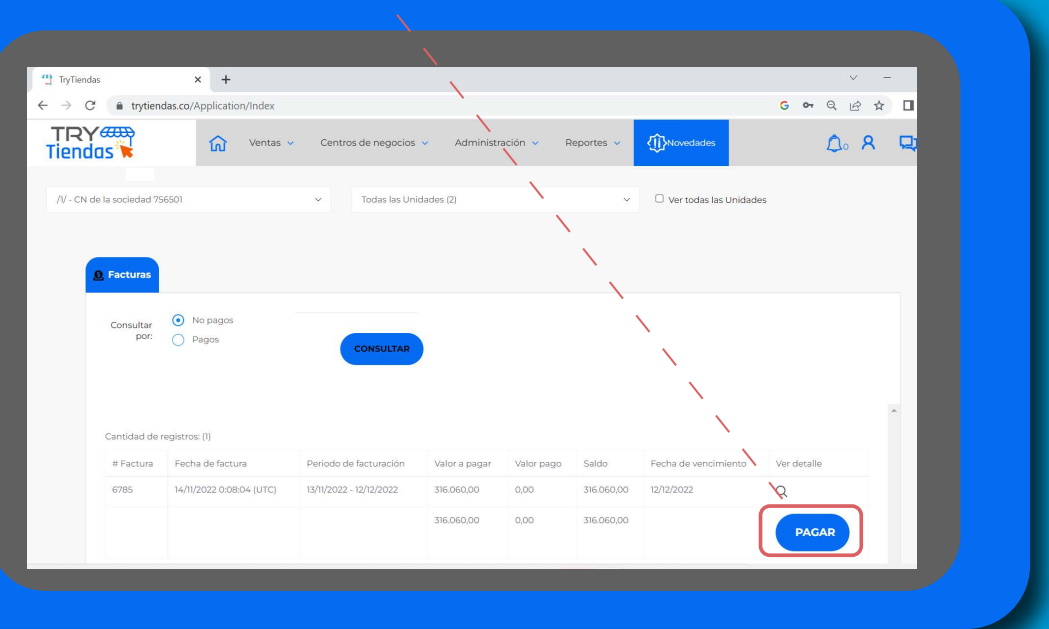

 $\epsilon$  En la opción de país selecciona **Colombia** y da clic en **pagar** 

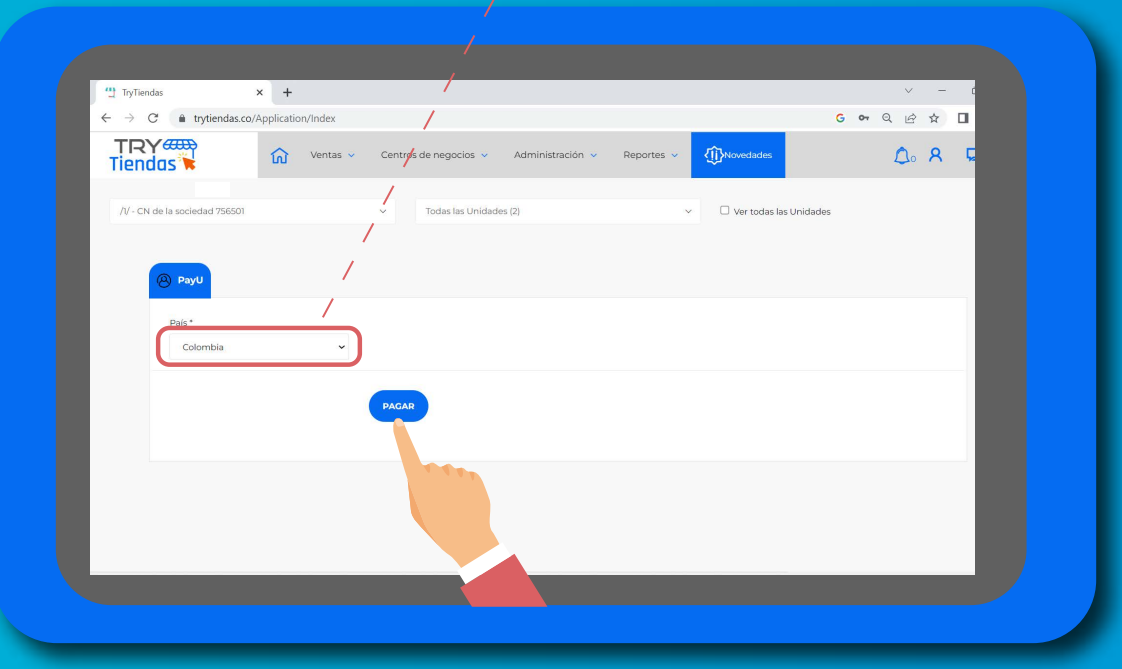

#### Ahora selecciona el medio de pago y sigue las instrucciones para finalizar tu transacción:

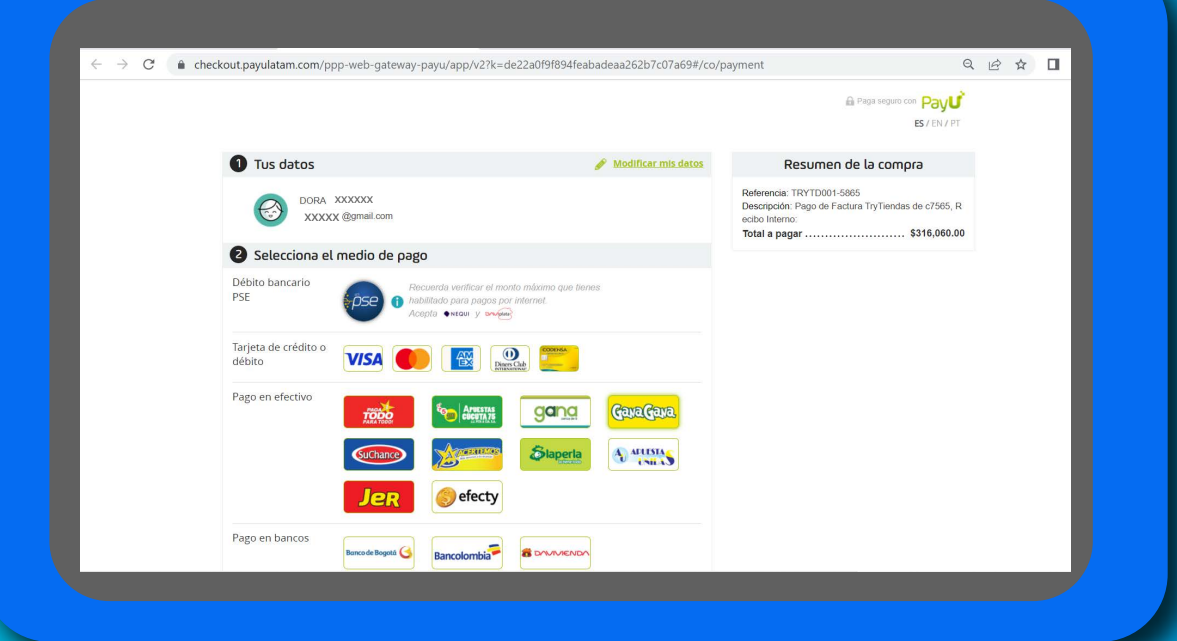

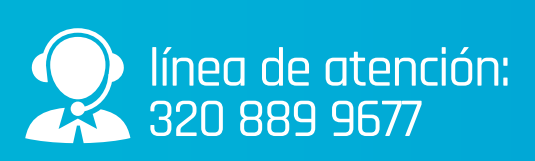

## TRY<del>am</del>

www.trytiendas.com

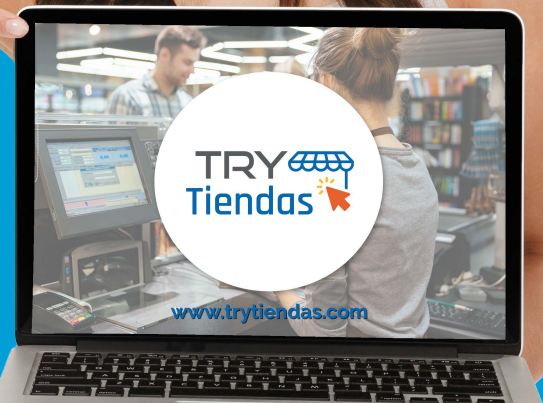